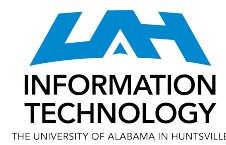

## Guide to **UAH Self-Service**

Learn how to reset your password, update your contact information in your Banner record, and add security questions to your UAH account

### You have two IDs

- Your **Charger ID** gives you access to most UAH online systems such as myUAH, Canvas, Banner, and more.
	- EG. jc0031
- Your **A-Number** is required to set your UAH password.
	- EG. A12345678

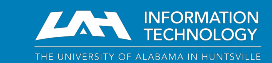

## Logging into UAH services

- Your Charger ID is the first part of your primary UAH email address.
	- Charger ID: jc0031
	- UAH email address: jc0031@uah.edu
- To log in to your UAH email account or the eduroam wireless network, your **UAH email address** is the username.
- To log in to **myUAH**, Canvas, Banner, or any other SSO-enabled services, your **Charger ID** is the username.

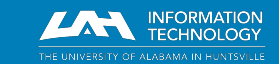

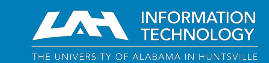

helpdesk@uah.edu | (256) 824-3333 | www.uah.edu/ithelp

Use this method if you do not know your current UAH password.

- 1. Visit <https://reset.uah.edu>.
- 2. Enter your A-number (the letter A and all 8 digits), your last name, and your date of birth.
- 3. Click the verification box and click **Submit** when the graphic stills.

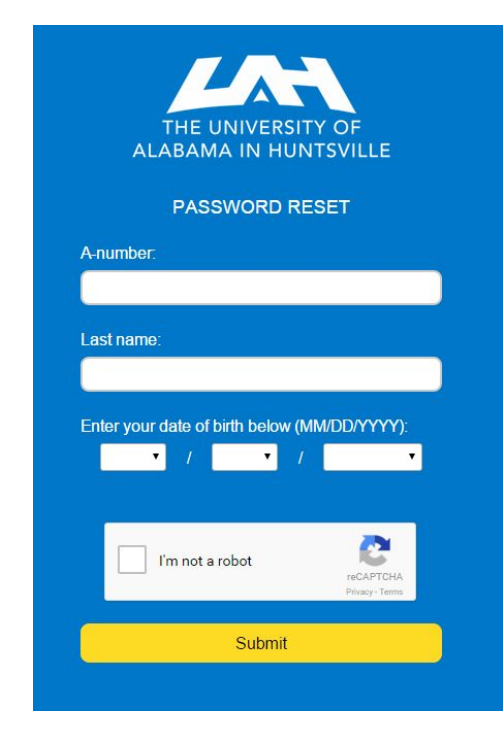

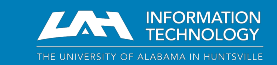

- 4. Choose an option for recovery and follow the prompts.
- 5. If you choose to answer the security questions, enter an answer for all 5. Answers are case-sensitive.

Note: Your recovery method information must already be in Banner; keep reading for information regarding how to update yours.

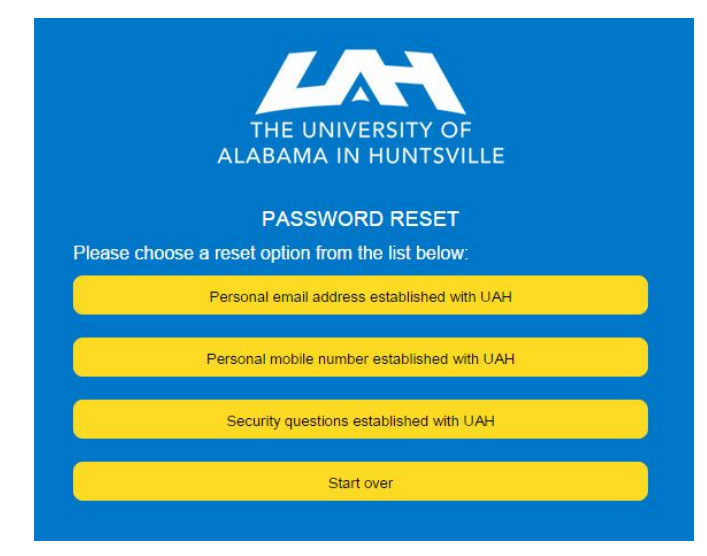

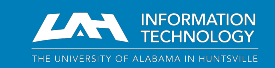

- 6. Enter a new password below to be used as your new UAH and Google Workspace password.
- 7. Password complexity requirements are:
	- a. Between 8 and 20 characters in length
	- b. At least one capital letter
	- c. At least one lowercase letter
	- d. At least one number or punctuation symbol

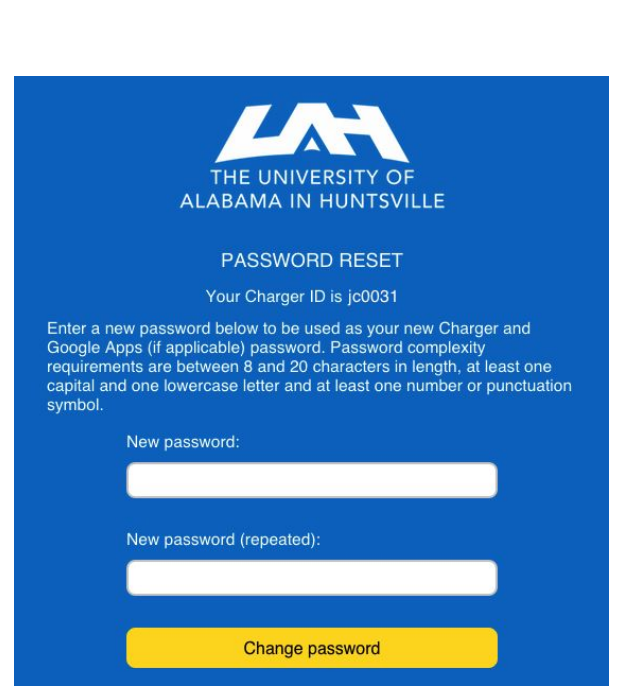

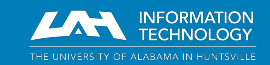

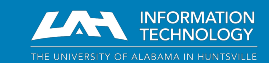

helpdesk@uah.edu | (256) 824-3333 | www.uah.edu/ithelp

Use this method if you know your current UAH password.

- 1. Visit [https://oitportal.uah.edu.](https://oitportal.uah.edu)
- 2. Enter your Charger ID and password.
- 3. Click **Login**.

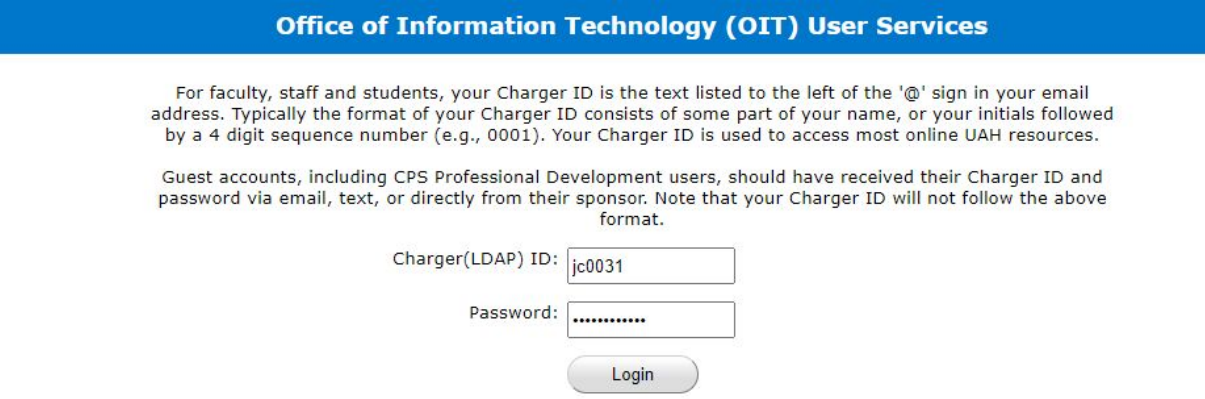

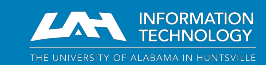

- 4. Click the **My Password(s)** tab.
- 5. Enter your new password.

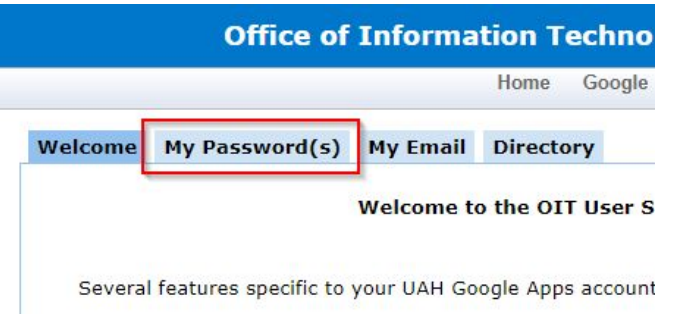

Enter new password: Re-enter new password:

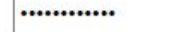

............

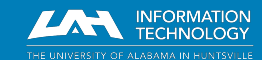

- 4. Your new password must be:
	- Alphanumeric
	- Mixed-case
	- 8-15 characters
- 5. Choose the system(s) affected.
- 6. Click **Change now**.
- 7. Close the confirmation pop-up window.

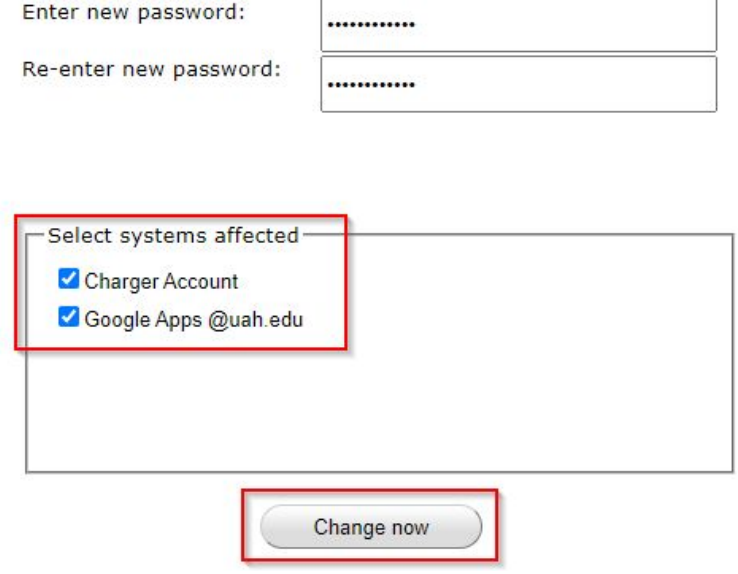

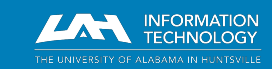

# Update your **Banner Information**

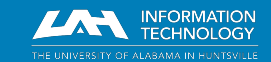

helpdesk@uah.edu | (256) 824-3333 | www.uah.edu/ithelp

### **Students**

Your data is stored in Banner. You can access and edit your personal information in Banner from myUAH. If you experience any problems with this, please [contact the Office of the Registrar.](mailto:registrar@uah.edu)

- 1. Visit <https://my.uah.edu>
- 2. On the *Student Services* card, click **Student Records > Personal Information**

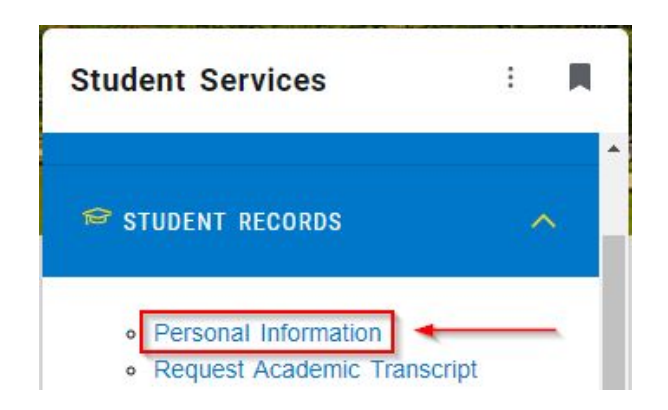

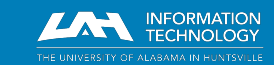

#### **Students**

3. On the *Personal Information* page, click **Personal Detail**.

On this page, you can click the **pencil icon** to edit any phone number, email address, street address, or other value. To delete values, you can use the **trash can** icon. You can also **Add New** information.

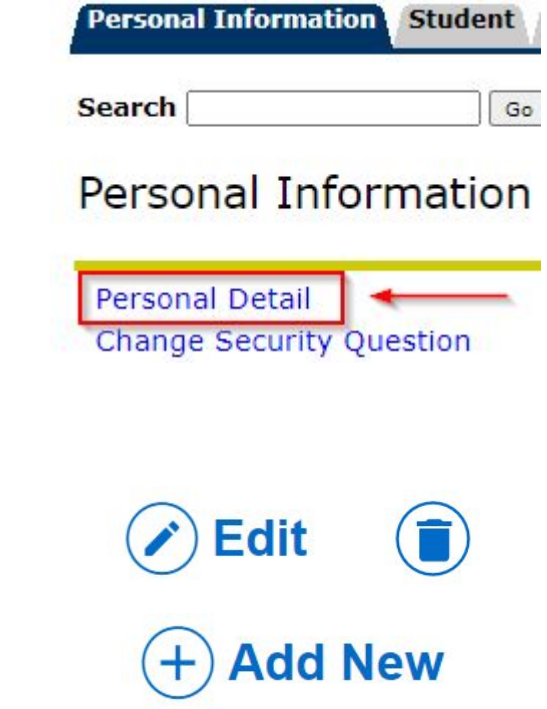

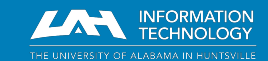

## Employees

Your data is stored in Banner. You can access and edit your personal information in Banner from myUAH. If you experience any problems with this, please [contact the Office of Human Resources.](mailto:hr@uah.edu)

- 1. Visit <https://my.uah.edu>.
- 2. On the *Banner Links* card, click **Self-Service Banner (V.8) > Personal Information**

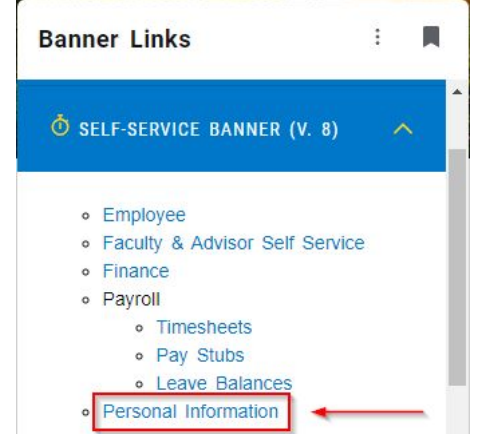

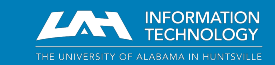

### Employees

3. On the *Personal Information* page, click **Personal Detail**.

On this page, you can click the **pencil icon** to edit any phone number, email address, street address, or other value. To delete values, you can use the **trash can** icon. You can also **Add New** information.

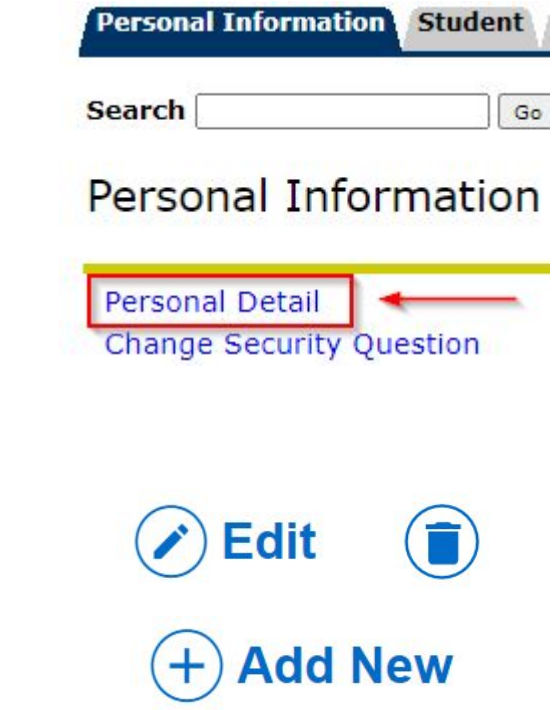

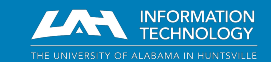

## Add cell phone number

- Be sure to verify that a mobile phone number for you has been stored.
- It must be defined with a *Phone Type* of **Cell**.

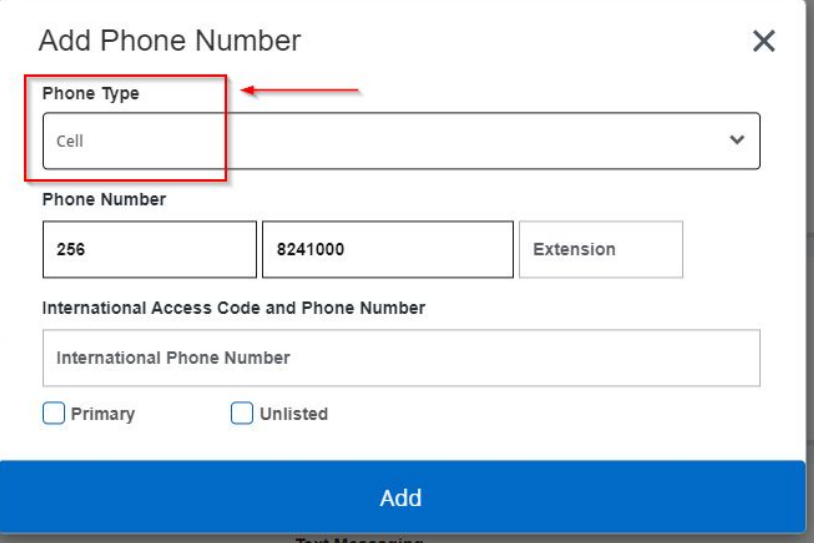

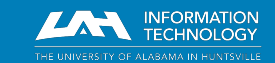

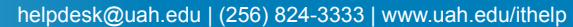

#### Add non-UAH email address

- Be sure to verify that an alternate, non-UAH email address for you has been stored.
- It must be defined with an *Email Type* of **Personal**.

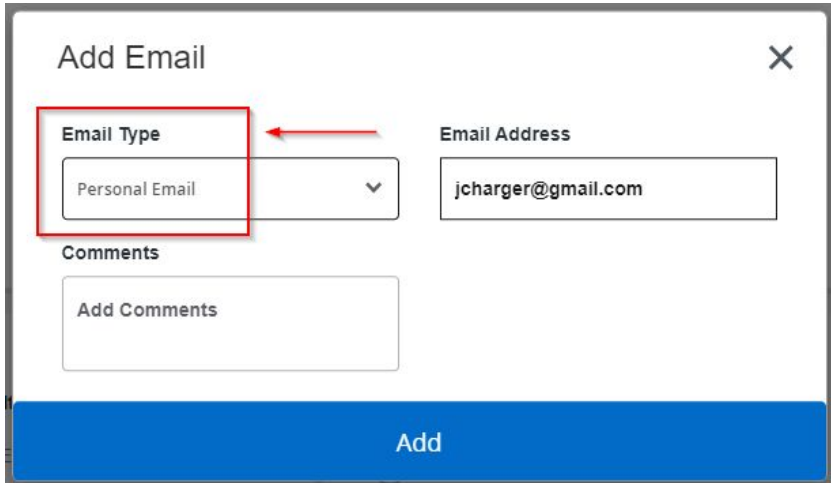

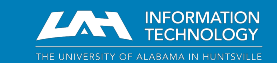

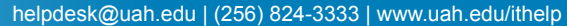

## Update Security Questions

- 1. On the Personal Information page, click the 4-squares icon in the top left.
- 2. Select **Banner > Personal Information > Change Security Question**.

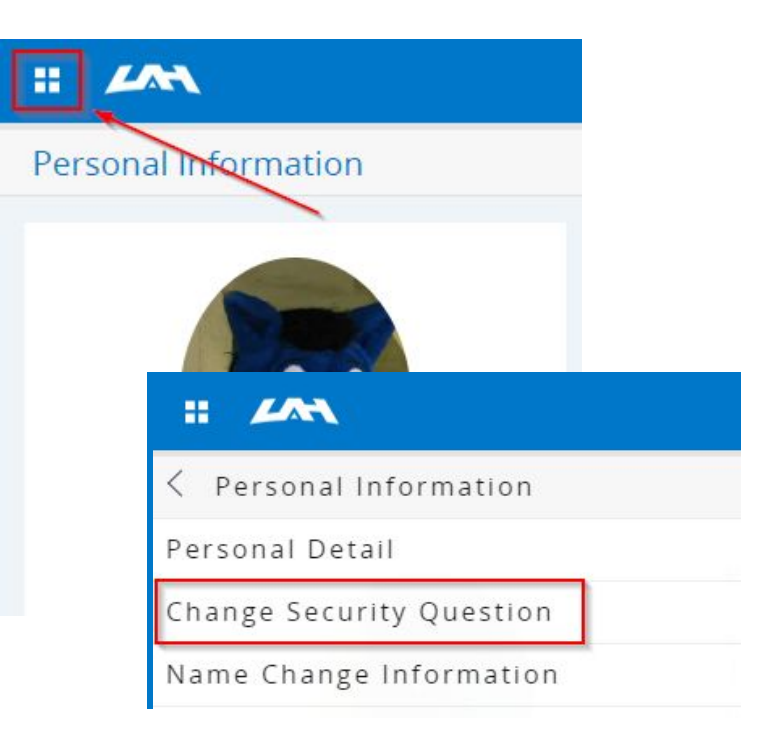

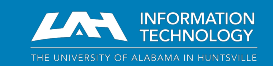

## Update Security Questions

- 3. Enter your current UAH password where prompted to *Confirm Your Password/PIN*.
- 4. Choose a question from the list and **Submit** an answer.
	- Capitalization, spaces, and punctuation matter; the **answers are case-sensitive**.
- 5. When you have answered all 5 questions, you will receive a notification that *Your changes were saved successfully*.

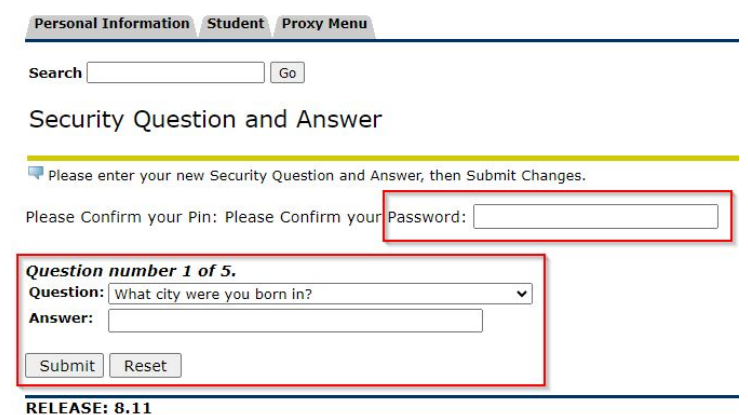

© 2023 Ellucian Company L.P. and its affiliates.

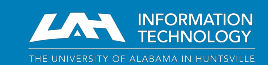

### Contact us for help!

- Visit our **Client Portal** at [uah.edu/ithelp](http://uah.edu/ithelp) to request a service, submit a ticket, browse our Knowledge Base, and more.
- For technical assistance, **contact the OIT Help Desk**
	- Call anytime: 256-824-3333
	- Email: [helpdesk@uah.edu](mailto:helpdesk@uah.edu)
	- We respond to email during Help Desk hours:
		- Monday through Friday, 8:00 am to 5:00 pm
	- Visit us inside the [M. Louis Salmon Library](https://www.uah.edu/map)

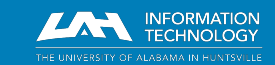

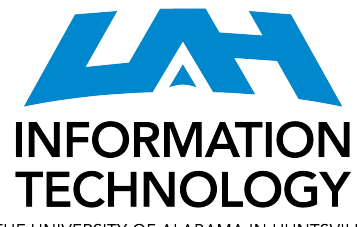

THE UNIVERSITY OF ALABAMA IN HUNTSVILLE